## Therma

## **Therma: Scheduling an Alert**

Prefer to watch a video? Click [here](https://youtu.be/Ic8bfAtbNiw) to watch a video on how to schedule an alert on your Therma dashboard. Otherwise, please follow the instructions below:

Please note before starting, only site Administrators will be able to perform this function.

- 1. Click the Sensor tab on the main navigation toolbar at the top of your screen
- 2. Click on which location has the alert you wish to add a schedule to
	- a. A dropdown of current sensors for that location will appear
- 3. Click on which sensor has the alert you wish to add a schedule to
	- a. A dropdown of current alerts for that sensor will appear
- 4. Click the Edit button to the right of the Power button for the alert you wish to add the schedule to
	- a. This will bring you to the alert form where you can make edits for the alert
- 5. Click the Schedule alerts button to the right of the Cancel button (shown as a Bell icon)
	- a. If the Schedule alert button is gray, no schedule is being used; if the Schedule alert button is pink, the alert has a schedule currently in use
- 6. The Schedule alert pop-up window will appear
	- a. Select the time zone, day(s), and time(s) you would like to receive alerts
	- b. To add a day to your schedule, click the + Add rule button
	- c. To delete a day from your schedule, click the Delete button to the right of that rule

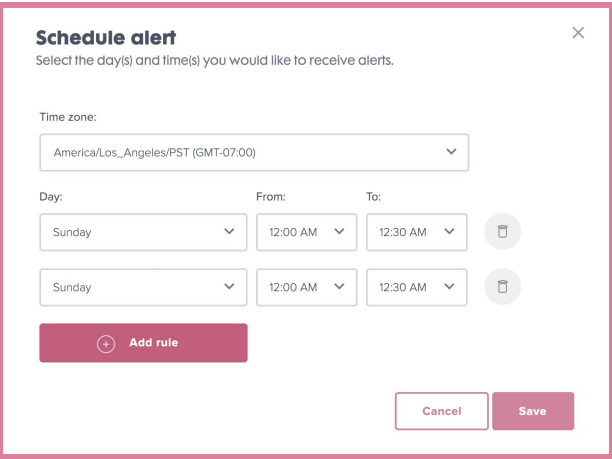

- d. Please note: alerts will only be active during the time period displayed on your Schedule alert list in this window, alerts will be disabled for all other time periods
- e. Once complete, click the Schedule alert pop-up window's Save button
- 7. Click the Save button on the alert form to finalize all alert changes

Please note: Alert schedules apply only to one specific alert and do not apply to any other alerts for that sensor unless separately created.

## **Contact Us**

 $\overline{\phantom{a}}$ 

Have questions or need assistance? We're available via email and chat 24/7.

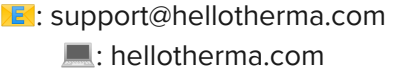